# .**Ili.Ili.** Networking **CISCO**. Academy

## **Answers: 6.1.2.7 Lab - [Configure a NIC to Use DHCP in Windows](https://itexamanswers.net/6-1-2-7-lab-configure-a-nic-to-use-dhcp-in-windows-answers-ite-v7-0.html)**

## **Introduction**

In this lab, you will configure an Ethernet NIC to use DHCP to obtain an IP address and test connectivity between two computers.

## **Recommended Equipment**

- Wireless router
- Two computers running Windows
- Ethernet patch cables (straight-through cable)

## **Instructions**

### **Step 1: Connect the hosts to the router.**

- a. For **Host A**, plug one end of the Ethernet patch cable into **Port 1** of the router.
- b. For **Host A**, plug the other end of the Ethernet patch cable into the **network** port on the computer.
- c. For **Host B**, plug one end of the Ethernet patch cable into **Port 2** on the back of the router.
- d. For **Host B**, plug the other end of the Ethernet patch cable into the **network** port on the computer.
- e. Plug in the power cable of the router, if it is not already plugged in.
- f. Turn on both computers and log on to Windows on **Host A** using with administrative privileges.

## **Step 2: Set Host A's NIC to use DHCP.**

- a. Click **Control Panel** > **Network and Sharing Center**.
- b. Click **Change adapter settings**, then double click **Ethernet** or other appropriate network adapters. The **Ethernet Status** window opens.
- c. In the **Ethernet Status** window, select **Properties**.

Questions:

In the **Ethernet Properties** window, what is the name and model number of the NIC in the **Connect using:** field?

*Type your answers here.*

What are items listed in the **This connection uses the following items:** field apply to IP addressing?

*Type your answers here.*

d. Select **Internet Protocol Version 4 (TCP/IP)** and click **Properties.**

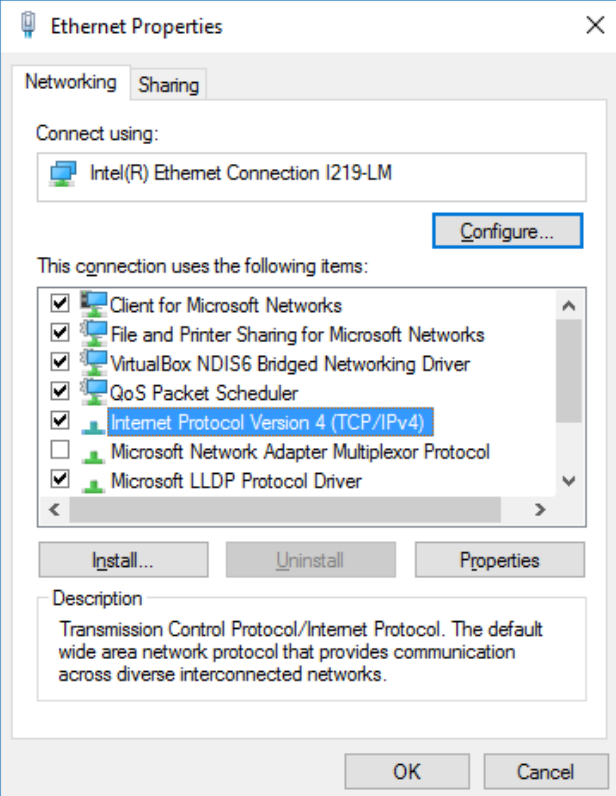

- e. In the **Internet Protocol Version 4 (TCP/IPv4) Properties** window, verify **Obtain an IP address automatically** is selected.
- f. Select the **Obtain DNS server address automatically** radio button, if it is not already selected. Click **OK** to continue.
- **g.** Click **Close** to close the **Ethernet Properties** and **Ethernet Status** windows.

#### **Step 3: Record Host A's IP address information.**

- a. Check the lights on the back of the NIC. These lights will blink when there is network activity.
- b. Open a command prompt window. At the prompt, enter **ipconfig /all**.

```
C:\Users\ITEUser> ipconfig /all
Windows IP Configuration
    Host Name . . . . . . . . . . . . : DESKTOP-LV5FF1R
   Primary Dns Suffix . . . . . . :
   Node Type . . . . . . . . . . . . : Hybrid
    IP Routing Enabled. . . . . . . . : No
    WINS Proxy Enabled. . . . . . . . : No
    DNS Suffix Search List. . . . . . : example.com
Ethernet adapter Ethernet:
```
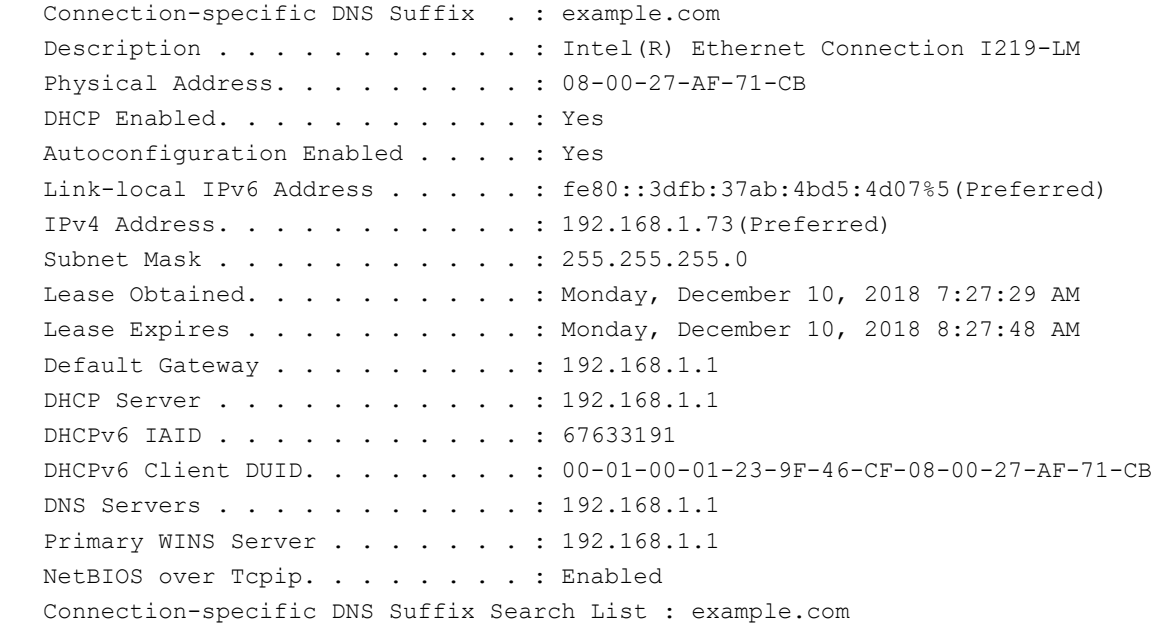

#### Questions:

#### What is the IP address of the computer?

*Type your answers here.*

#### What is the subnet mask of the computer?

*Type your answers here.*

#### What is the default gateway of the computer?

*Type your answers here.*

#### What are the DNS servers for the computer?

*Type your answers here.*

#### What is the MAC address of the computer?

*Type your answers here.*

#### Is DHCP enabled?

*Type your answers here.*

#### What is the IP address of the DHCP server?

*Type your answers here.*

#### On what date was the lease obtained?

*Type your answers here.*

#### On what date does the lease expire?

*Type your answers here.*

c. Type **ping** *your IP address*. For example, **ping 192.168.1.73**.

C:\Users\ITEUser>ping 192.168.1.73

Pinging 192.168.1.73 with 32 bytes of data: Reply from 192.168.1.73: bytes=32 time<1ms TTL=128 Reply from 192.168.1.73: bytes=32 time<1ms TTL=128 Reply from 192.168.1.73: bytes=32 time<1ms TTL=128 Reply from 192.168.1.73: bytes=32 time<1ms TTL=128 Ping statistics for 192.168.1.73: Packets: Sent = 4, Received = 4, Lost = 0 (0% loss), Approximate round trip times in milli-seconds:  $Minimum = 0ms, Maximum = 0ms, Average = 0ms$ 

If the ping was not successful, ask the instructor for assistance.

### **Step 4: Record Host B's IP address information.**

- a. Log in to **Host B** using an account with administrative privileges. Ensure the **Obtain an IP address automatically** and the **Obtain DNS server address automatically** radio buttons are selected.
- b. Open a command prompt window. At the prompt, enter **ipconfig /all**.

Questions:

What is the IP address of the computer? *Type your answers here.* What is the subnet mask of the computer? *Type your answers here.* What is the default gateway of the computer? *Type your answers here.* What are the DNS servers for the computer? *Type your answers here.* What is the IP address of the DHCP server? *Type your answers here.*

## **Step 5: Set static IP address information.**

- a. Select the radio buttons **Use the following IP address** and **Use the following DNS server address**.
- b. Enter in the IP address information for the NIC from the previous step. Click **OK** > **OK** to continue.
- c. Open a command prompt window. At the prompt, enter **ping** *IP address for Host B*. If the ping was not successful, ask the instructor for assistance.

## **Step 6: Verify Connectivity.**

a. From **Host B**, type **ping** *IP address for Host A.*

Question:

Was the ping successful?

*Type your answers here.*

b. From **Host A** type **ping** *IP address for Host B*.

Question:

Was the ping successful?

*Type your answers here.*

Note: If the pings were not successful, the sharing settings need to be changed to allow pings. Click **Start** > Type **Control Panel** > Select **Network and Sharing Center** > Click **Change advanced sharing settings** > Select **Turn on file and printer sharing** for the current profile. This needs to be done for both Hosts A and B.

c. Return all network configurations to their original settings, unless stated otherwise by the instructor. Set the NIC to **Obtain an IP address automatically** and **Obtain DNS server address automatically**. Click **OK** > **OK**.